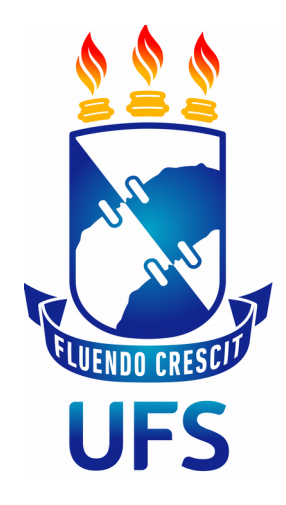

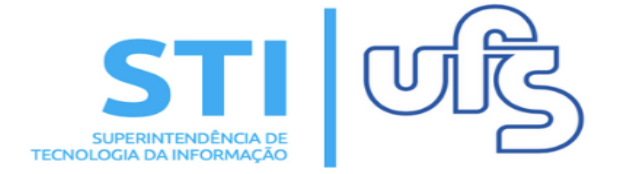

# **MANUAL DE CONVÊNIOS: SUBMETER PROJETO**

**Universidade Federal de Sergipe | Superintendência de Tecnologia da Informação | 2019**

**STI - 3194-6583 / 3194-6584**

## **SUBMETER PROJETO**

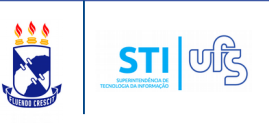

# **Objetivo**:

Esse manual tem a finalidade de auxiliar o usuário a realizar a submissão de projetos através do Portal Administrativo.

#### **Resumo do processo:**

- \* Cadastrar Pré-Projeto (OPCIONAL)\*
- 1 Informar os dados preliminares;
- 2 Informar os dados do projeto;
- 3 Informar os membros da equipe;
- 4 Informar os órgãos/entidades contratada e contratante;
- 5 Cadastrar o cronograma de execução;
- 6 Cadastrar o plano de aplicação;
- 7 Cadastrar o Cronograma de desembolso;
- 8 Anexar a documentação necessária;
- 9 Confirmar o cadastro do projeto.

## **Observações:**

Docente EXTERNO não pode submeter projeto.

#### **CADASTRAR PRÉ-PROJETO**

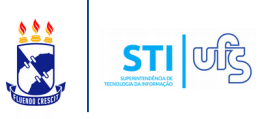

Mas, antes de realizar a submissão do projeto, o docente pode submeter um PRÉ-PROJETO.

O Pré-projeto é submetido aos órgãos financiadores para obtenção de recursos de um projeto, que posteriormente poderá gerar um convênio ou contrato.

# Para cadastrar um pré-projeto acesse: **SIPAC → Portal administrativo → Aba de projetos → Pré-Projeto → Submeter pré-projeto**

# A seguinte página será aberta:

#### PORTAL ADMINISTRATIVO > CADASTRAR PRÉ-PROJETO

Esta funcionalidade permite o cadastro do Pré-projeto. O pré-projeto é submetido aos órgãos financiadores para obtenção de recursos de um projeto, que posteriormente poderá se tornar um convênio ou contrato.

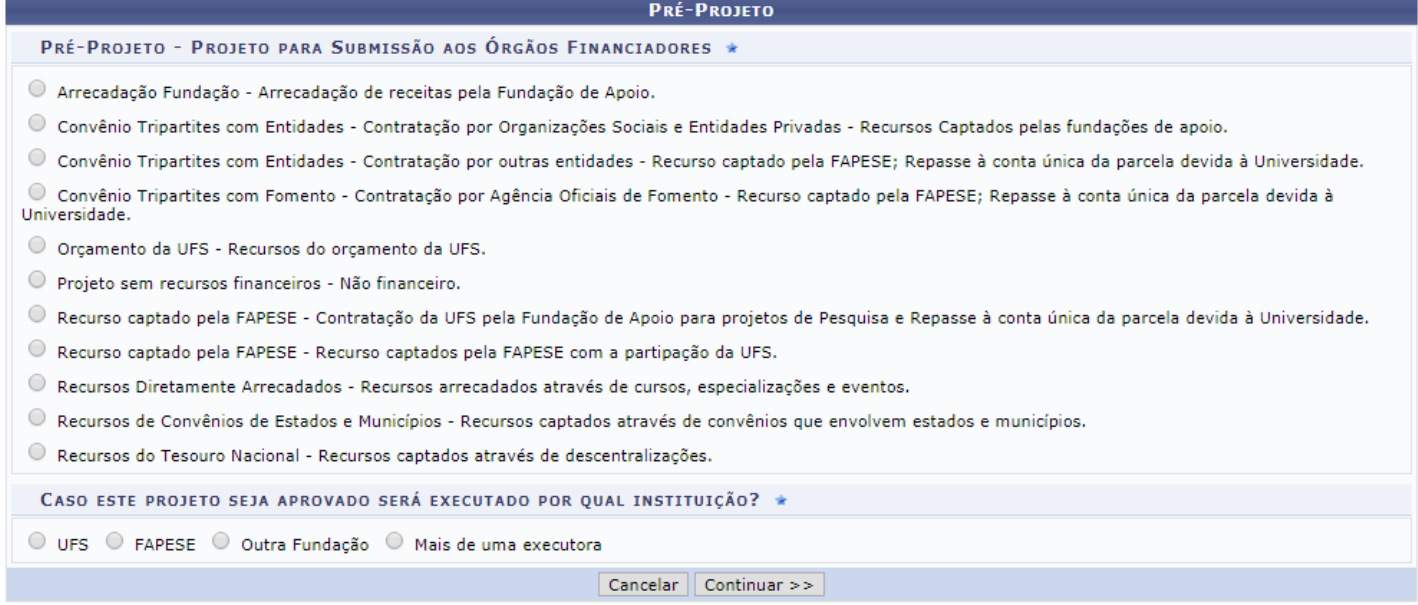

Selecione o projeto para submissão aos órgãos financiadores e abaixo assinale por qual instituição o projeto será executado caso seja aprovado.

Clique em continuar.

# **CADASTRAR PRÉ-PROJETO**

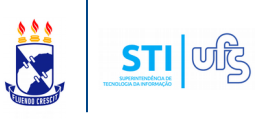

No passo seguinte deverão ser informados os principais dados sobre o projeto: **o título, o período de execução e a área de conhecimento**.

**OBS**: Lembrando que o docente que cadastrar o pré-projeto será automaticamente designado como **coordenador** do projeto.

**OBS**: As datas do período de execução devem diferir em pelo menos **um mês**.

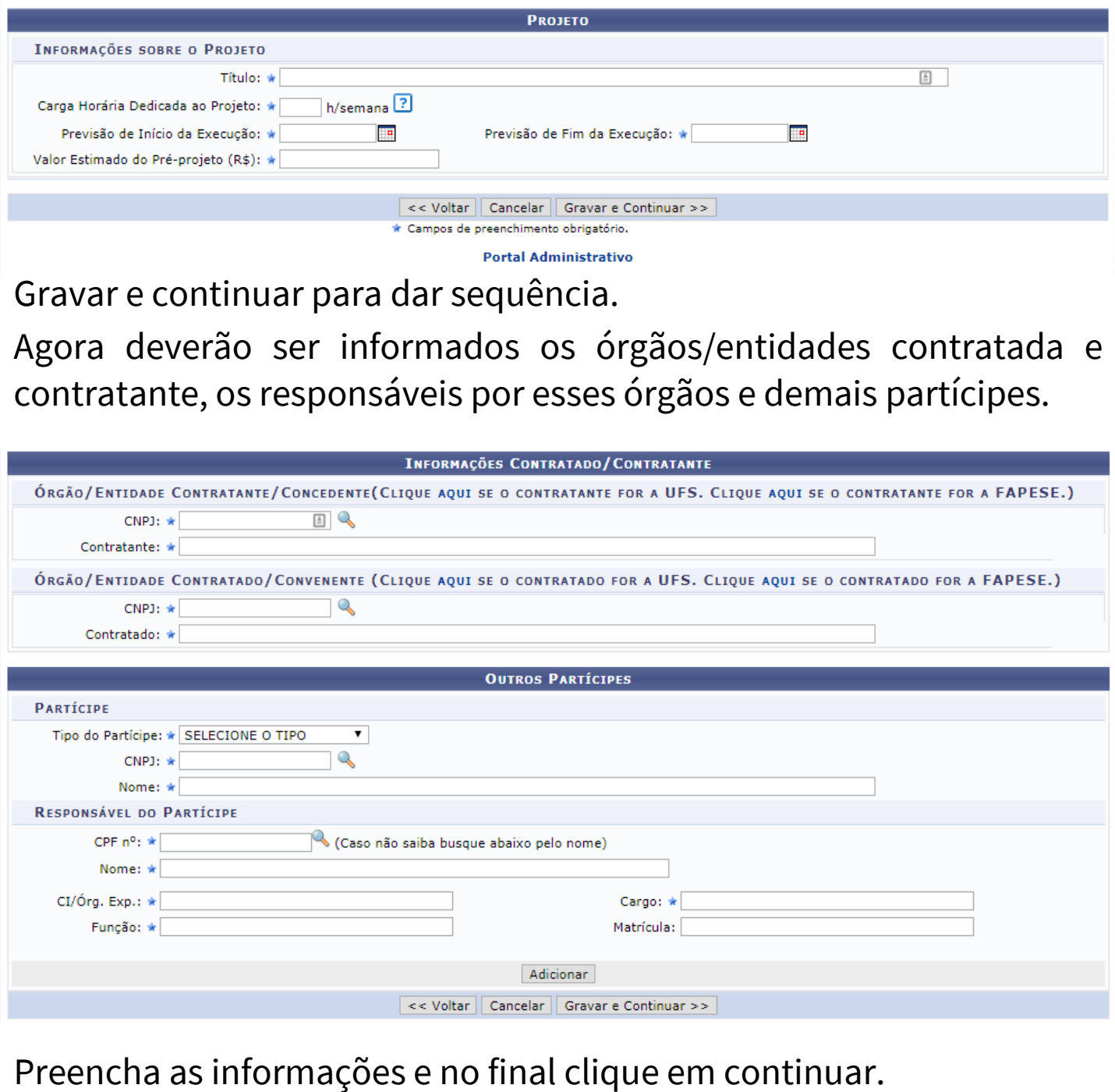

### **CADASTRAR PRÉ-PROJETO**

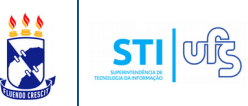

#### Por fim veja todas as informações cadastradas do projeto até aqui e **clique em cadastrar pré-projeto**. **Participante Externo** Quantidade VOLUNTÁRIO  $\overline{0}$ PROFISSIONAL CLT  $\overline{0}$ PARTICIPANTE EXTERNO À UFS COM REMUNERAÇÃO ō **INVENTOS INDEPENDENTE**  $\overline{0}$ SERVIDOR MILITAR  $\overline{0}$ PESQUISADOR CONVIDADO ō PRESTADOR DE SERVICOS  $\Omega$ **DISCENTE ENSINO BÁSICO**  $\Omega$ DISCENTE DE ESPECIALIZAÇÃO Ō DISCENTE DE DOUTORADO n DISCENTE DE MESTRADO ö DISCENTE DE GRADUAÇÃO **Total Participante Externo: 0 Total Geral: 1** Cadastrar Pré-projeto << Voltar | Cancelar A seguinte mensagem de confirmação de submissão de pré-projeto será exibida: · Pré-projeto número 26/2019 gravado com sucesso! **DADOS GERIAS DO PROJETO** Título do Projeto: Esteves testando Previsão de Início da Execução: 20/02/2019 Previsão de Fim da Execução: 20/03/2019 Imprimir Comprovante Portal Administrativo Após cadastrar um pré-projeto você poderá reaproveitar as informações para quando o projeto for cadastrado. Através do caminho: **SIPAC → Portal Administrativo → Projetos → Pré-Projeto → Submeter Pré-Projeto**

#### **1 – DADOS PRELIMINARES**

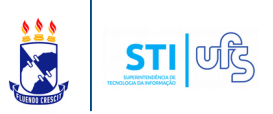

O primeiro passo para submeter o seu projeto será informar os dados preliminares do mesmo. Para isso, acesse o seguinte caminho:

### **SIPAC → Portal Administrativo → Projetos → Projeto/Plano de Trabalho (PROPLAN) → Submeter Projeto**

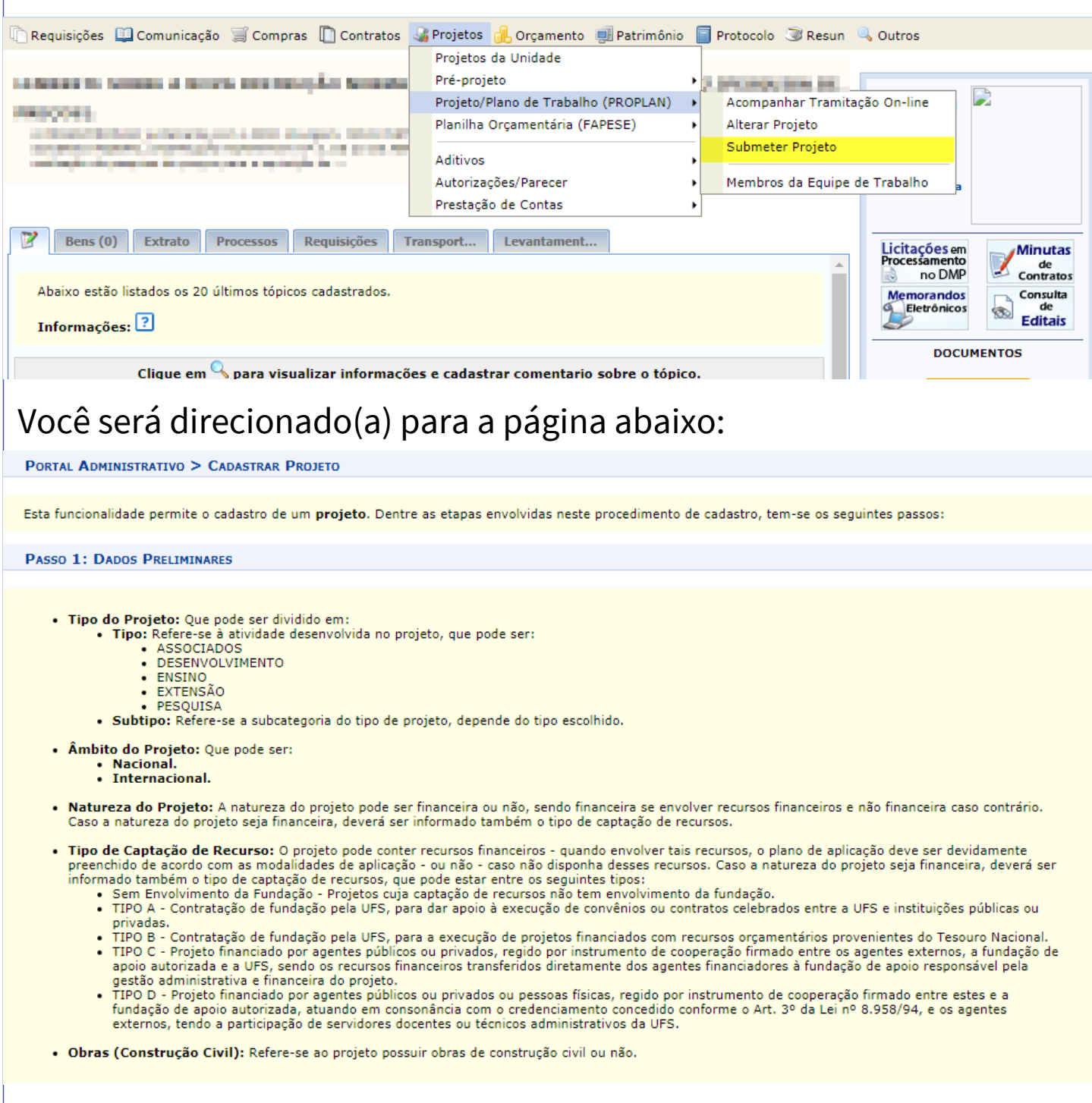

Nesta tela serão apresentadas informações de cada passo no cadastro do projeto. Leia atentamente e ao final clique em continuar.

#### **1 – DADOS PRELIMINARES**

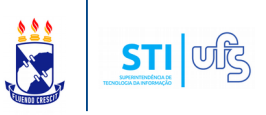

Em seguida, você estará diante do primeiro passo para cadastrar um projeto: cadastrar os dados preliminares.

PORTAL ADMINISTRATIVO > CADASTRAR PROJETO > PASSO 1/9

Passo atual: Informações gerais do convênio Esta funcionalidade permite o cadastro do projeto. No primeiro passo desse cadastro, deve ser informado o tipo de projeto referente a proposta. Próximo passo: Informações sobre o projeto.

Abaixo seguem os textos das normas citadas nos tipos de captação de recurso:

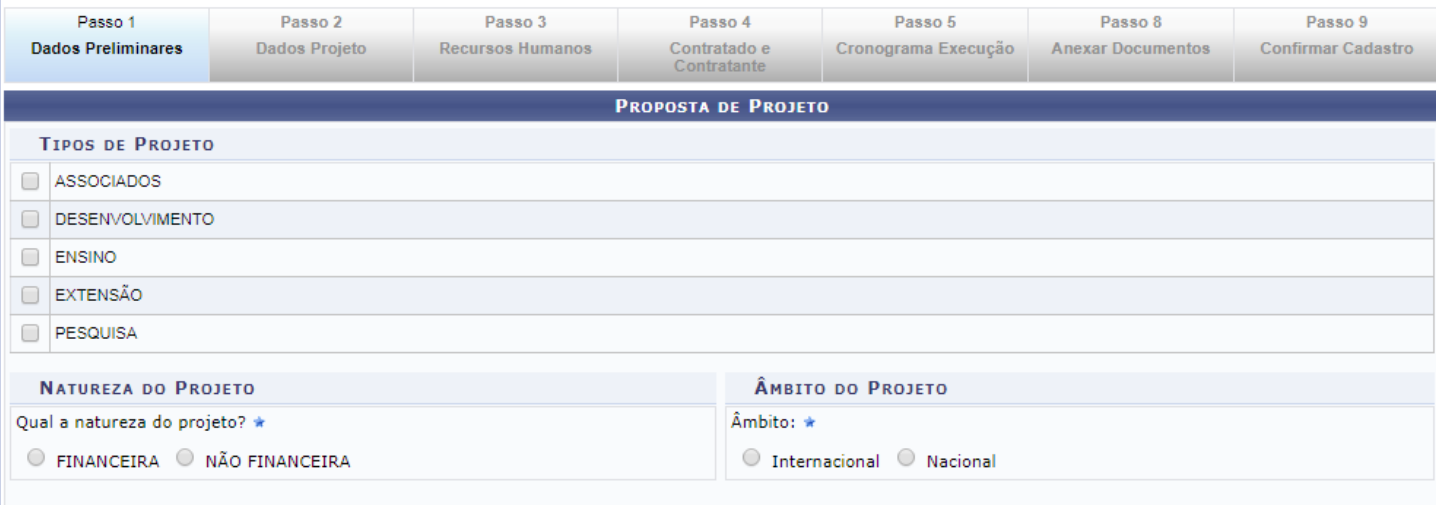

<< Voltar | Cancelar | Gravar e Continuar >>

Nessa tela você deverá informar o tipo de projeto e o seu subtipo, a natureza e o âmbito.

O tipo de projeto pode ser classificado como: Ensino, Pesquisa, Extensão, Desenvolvimento e Associados.

Caso o projeto tenha recursos financeiros, deverá ser preenchido o plano de aplicação de acordo com as modalidades de aplicação. Além disso, caso o projeto tenha natureza financeira deverá também ser informado o envolvimento financeiro com a universidade e o tipo de captação de recursos:

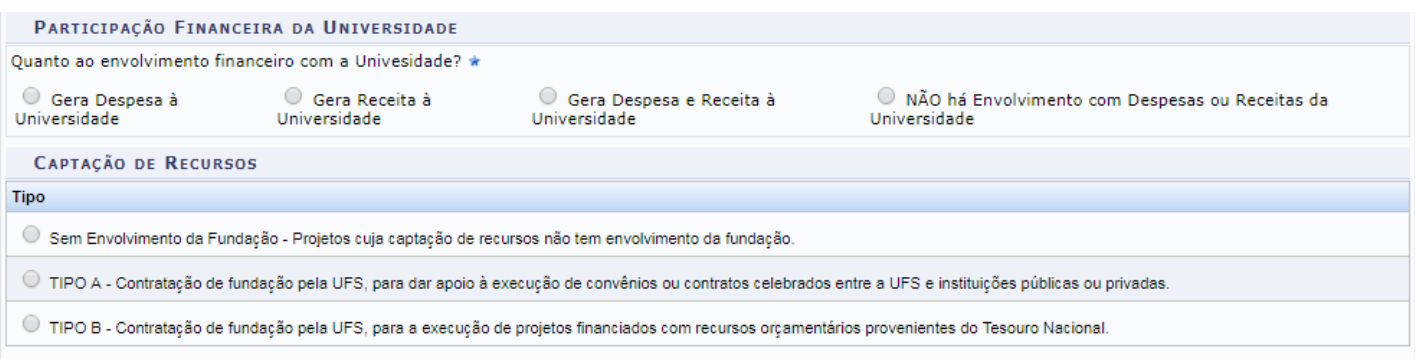

# **2 – DADOS DO PROJETO**

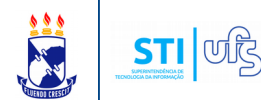

Após adicionar todos os dados, clique em Gravar/Continuar. O passo seguinte será **informar os dados do projeto**.

Neste passo deverão ser informados os dados principais sobre o projeto.

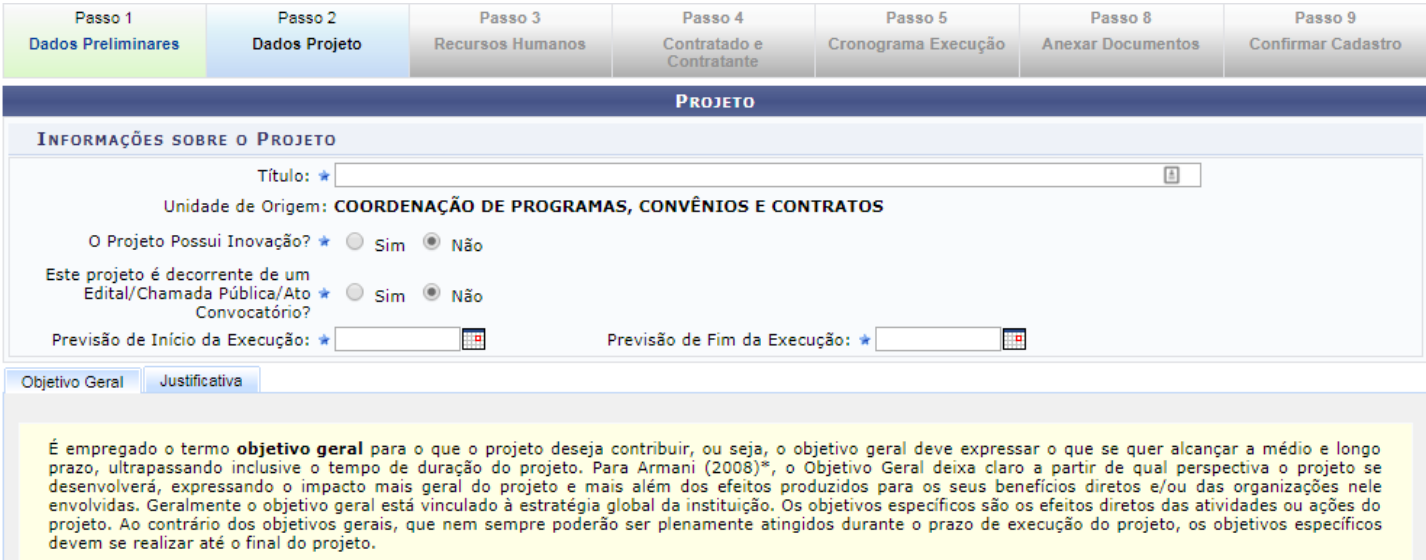

\* Armani, Domingos, Como elaborar projetos? : guia prático para elaboração e gestão de projetos sociais, p. 49

Obietivo Geral: \*

Informe o título do projeto, se o mesmo possui Inovação e se o projeto decorre de um edital/chamada pública/ ato convocatório.

O Período de Execução refere-se ao tempo previsto para a execução do projeto. Sendo que as datas de execução devem diferir pelo menos em um mês.

#### **OBS**:

- O intervalo entre as datas de início e fim NÃO pode ultrapassar o limite de 5 anos.

- Caso seja necessário estender o prazo, o tempo para execução do projeto pode ser prorrogado por mais um ano. A solicitação de prorrogação deve ser feita junto a DIVAP/COPEC/PROPLAN.

Só será necessário informar o Valor do Projeto quando a natureza do projeto for FINANCEIRA. Junto com o valor informe também a quantidade de parcelas, correspondente de cada mês.

#### **2 – DADOS DO PROJETO**

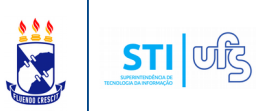

Nessa tela, você ainda deverá indicar os seguintes dados do projeto: objetivo geral, objetivo especifico, justificativa, metodologia, os problemas de pesquisa e os resultados acadêmicos esperados. Lembrando que esses dados vão variar de acordo com o tipo de projeto.

Logo abaixo, ainda na mesma página, será necessário informar a área de conhecimento do projeto.

ÁREA DE CONHECIMENTO Grande Área de Conhecimento: \* Informe a Grande Área do Conhecimento ▼  $\overline{\phantom{0}}$ Área de Conhecimento: \* Informe a Área do Conhecimento Sub-área de Conhecimento: Informe a Sub-área ▼ Especialidade: Informe a Especialidade ▼ << Voltar | Cancelar | Gravar e Continuar >> \* Campos de preenchimento obrigatório. **Portal Administrativo** 

Após informar todos os dados requeridos, clique em **Gravar e Continuar**.

Na sequência, o passo seguinte será **cadastrar a equipe de trabalho do projeto.**

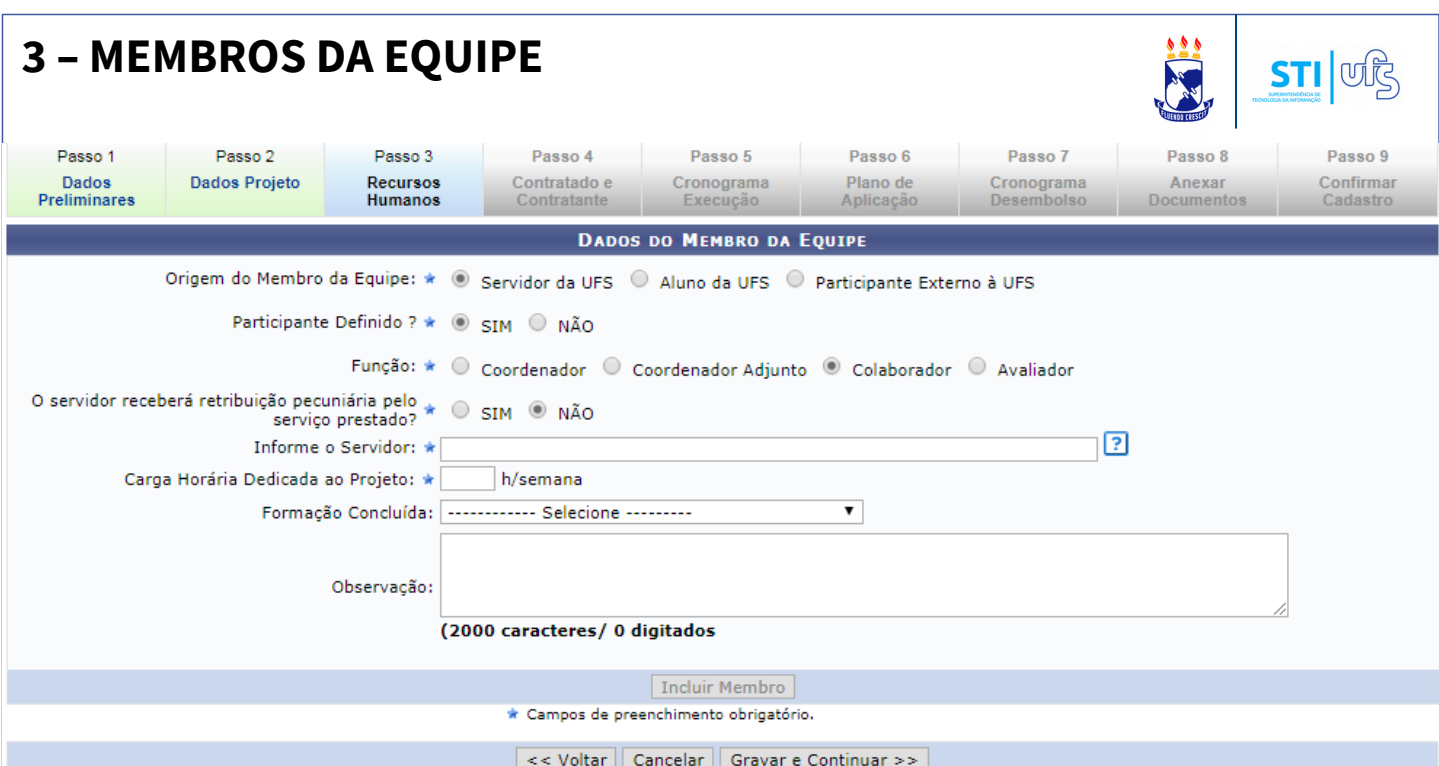

No passo 3, recursos humanos, deverão ser adicionados os membros da equipe.

Os membros da equipe podem ser de três perfis diferentes: servidor da UFS (com matrícula SIAPE da UFS), aluno da UFS (que esteja matriculado em algum curso da UFS, graduação, mestrado, doutorado, técnico…) e participante externo à UFS.

Também adicione a função de cada um. Obrigatoriamente o usuário deverá informar o COORDENADOR do projeto.

# **Atenção:**

- O usuário que submeter o projeto, deverá ser **OBRIGATORIAMENTE** o **COORDENADOR** do projeto.

- Só será necessário informar a função de **AVALIADOR** quando a Natureza do Projeto for **FINANCEIRA**

Informe todos os membros, suas funções e suas respectivas cargas horárias e ao final clique em **Gravar e Continuar.** O próximo passo será **informar o contratado e o contratante.**

#### **4 – CONTRATADO E CONTRATANTE**

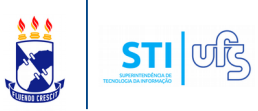

No passo 4 deverão deverão ser informados os órgãos/entidades contratada e contratante, os responsáveis por esses órgãos e demais partícipes.

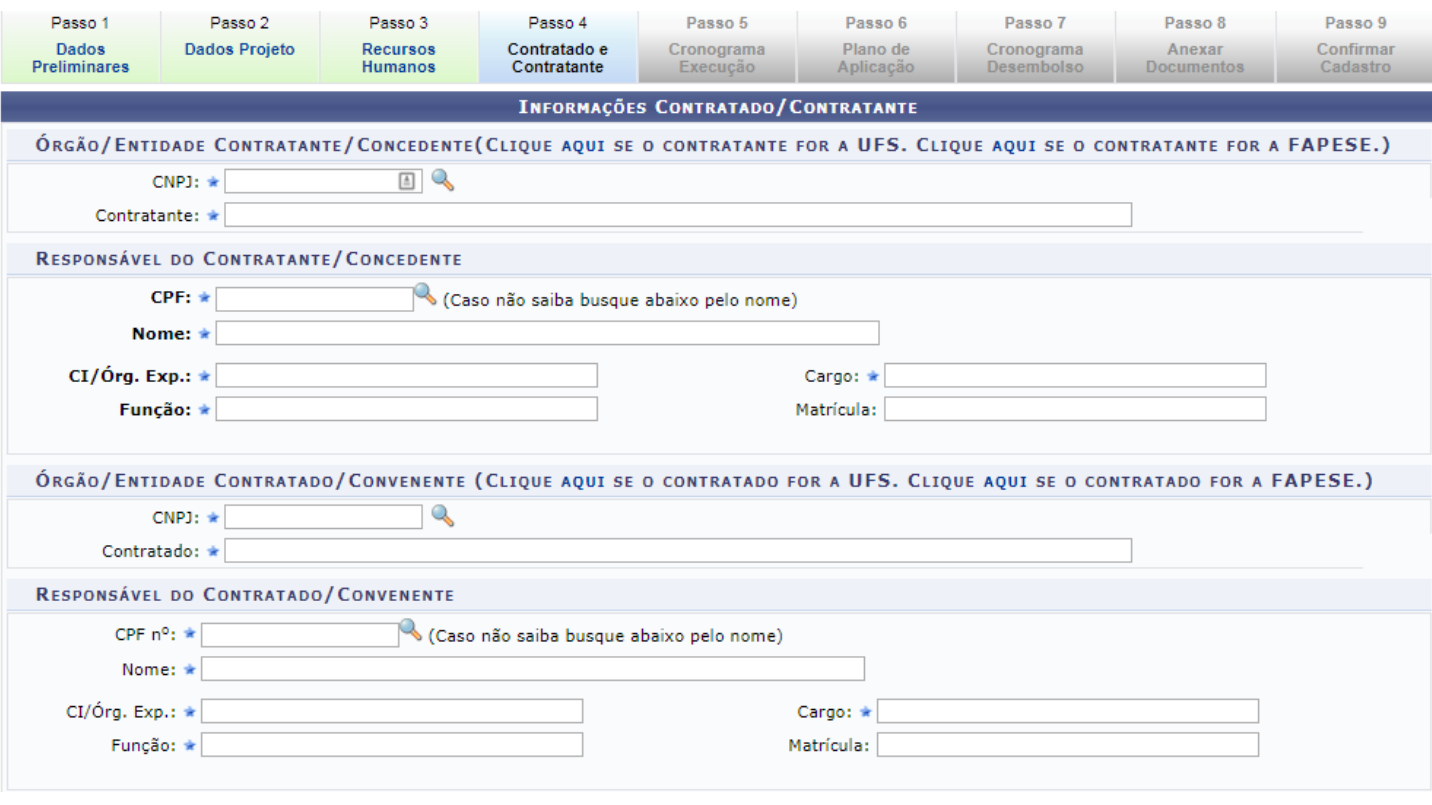

Entenda o que significa os termos contratante, concedente, contratado e convenente:

- **Contratante**: A instituição financeira mandatária, representando a União e respectivo Ministério ou órgão/entidade federal, e que se responsabilizará, mediante remuneração, pela transferência dos recursos financeiros destinados à execução do objeto do contrato de repasse.

- **Concedente**: Órgão da Administração Pública Federal Direta ou Indireta, responsável pela transferência dos recursos financeiros ou pela descentralização dos créditos orçamentários destinados à execução do objeto do convênio. Pode ainda ser uma entidade de outras esferas públicas, ou mesmo uma pessoa jurídica de direito privado, que tem interesse em firmar pareceria com a Universidade, e desembolsar ou disponibilizar recursos para que seja atingido um objetivo em comum.

#### **4 – CONTRATADO E CONTRATANTE**

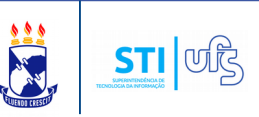

**Contratado**: Órgão ou entidade da Administração Pública Direta e Indireta, de qualquer esfera de governo com a qual a administração federal pactua a execução de contrato de repasse.

**Convenente**: Órgão ou entidade da Administração Pública Direta e Indireta, de qualquer esfera de governo, bem como entidade privada sem fins lucrativos, com o qual a administração federal pactua a execução de programa, projeto/atividade ou evento mediante a celebração de convênio.

Adicione o órgão contratante/concedente e o seu respectivo responsável.

Informe também o contratado/convenente e o seu responsável.

#### **Observações:**

- O responsável pela FAPESE sempre será o presidente em exercício.

- O responsável pela UFS sempre será o REITOR em exercício.

- Caso as informações do Contratante estejam desatualizadas ou incompletas, entre em contato com DIVAP/COPEC/PROPLAN.

Abaixo, ainda na mesma página, você deverá informar outros partícipes do projeto (OPCIONAL).

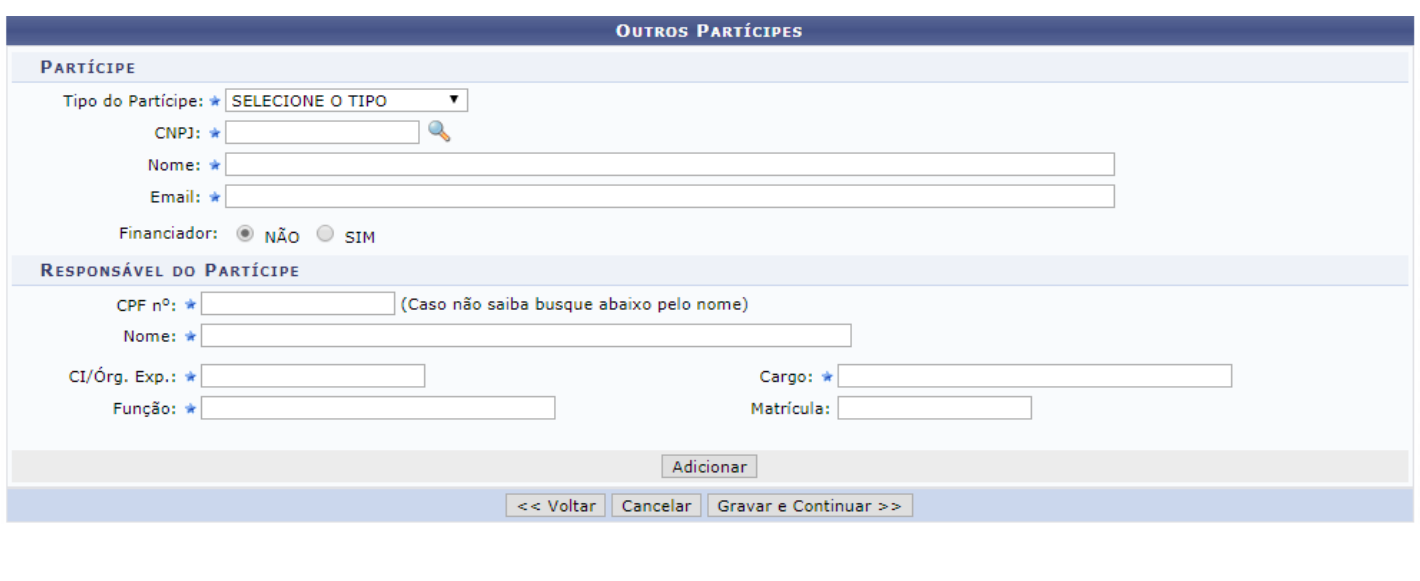

# **5 – CRONOGRAMA DE EXECUÇÃO**

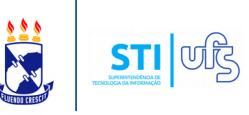

Após concluir o passo, prossiga o cadastro clicando em **Gravar e Continuar.**

O próximo passo será **cadastrar o cronograma de execução!**

No quinto passo deverá ser informado o cronograma de execução:

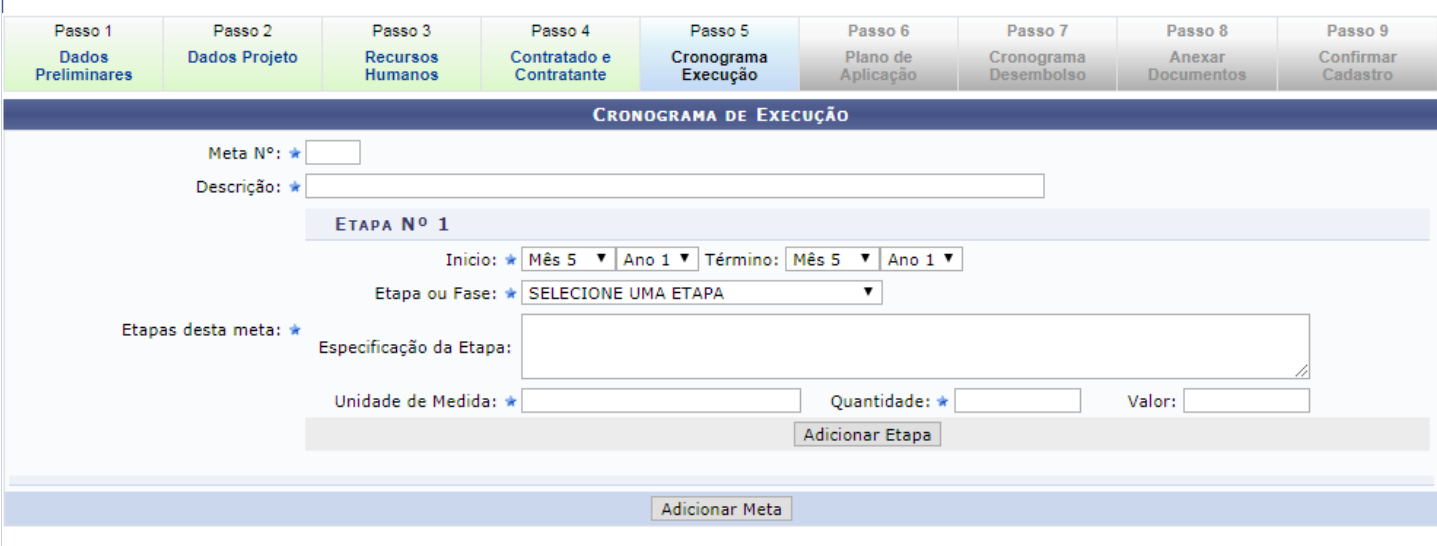

<< Voltar | Cancelar | Gravar e Continuar >>

Nesta tela, deverão ser descritas as metas do projeto. Que é o descritivo do que se pretende atingir, qualitativamente e quantitativamente.

Enumere a meta, insira sua descrição, a data de início e de término, selecione uma etapa. Informe a especificação da etapa, a unidade de medida, a quantidade e o valor. Para finalizar clique em '**Adicionar Etapa**'.

Observações neste passo:

- Uma meta **NÃO** pode ter duração superior a 5 anos
- A soma do valor empregado nas metas deve ser **igual ao valor total do projeto.**
- Uma **META** deve ter no mínimo uma etapa cadastrada.
- O sistema não permite duas metas com a mesma numeração

# **6 – PLANO DE APLICAÇÃO**

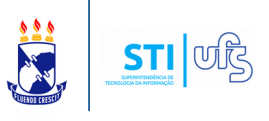

Ao concluir o passo, clique em GRAVAR/CONTINUAR.

Na sequência, você terá que informar o **Plano de Aplicação!**

Os itens **6** e **7** só estarão disponíveis quando a natureza do projeto for **FINANCEIRA**. Desta forma, caso seu projeto não seja de natureza financeira o seu próximo passo será Anexar Documentos (item 8).

No passo 6 deverá ser cadastrado o plano de aplicação do projeto.

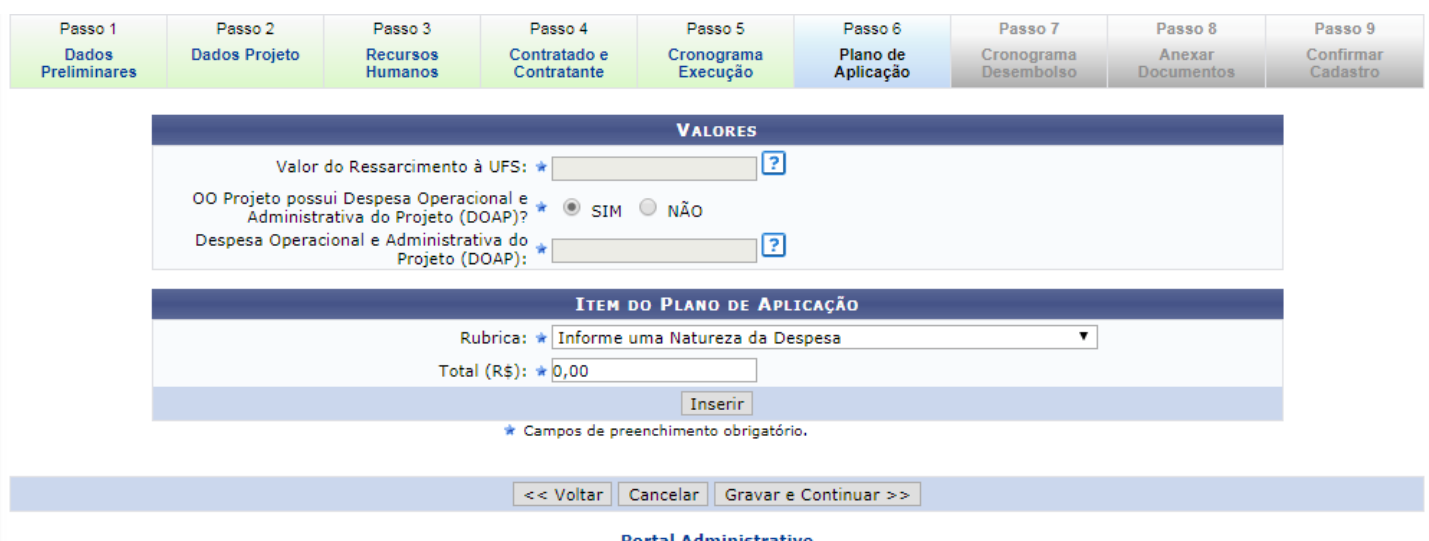

O Plano de Aplicação descreve detalhadamente as despesas (rubricas) necessárias para execução do projeto. Cada rubrica terá um valor associado. A soma dos valores das rubricas deverá ser igual ao valor total do projeto, informado no passo 2.

O valor do ressarcimento á UFS deverá ser inserido na Rubrica 88 (Ressarcimento financeiro à Instituição) – no campo rubrica. E o valor correspondente informado no total (R\$).

Marque se o convênio possui Despesa Operacional e Administrativa do Projeto (DOAP).

Obs: A DOAP contabiliza apenas o elemento da despesa 339039-99.

# **6 – PLANO DE APLICAÇÃO**

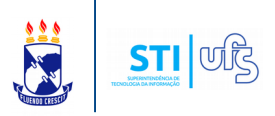

**OBS**: **O Valor Total informado no passo 6 (Plano de Aplicação) deverá ser IGUAL ao VALOR TOTAL estabelecido para o projeto. O valor do total previsto e do total detalhado também devem ser iguais.**

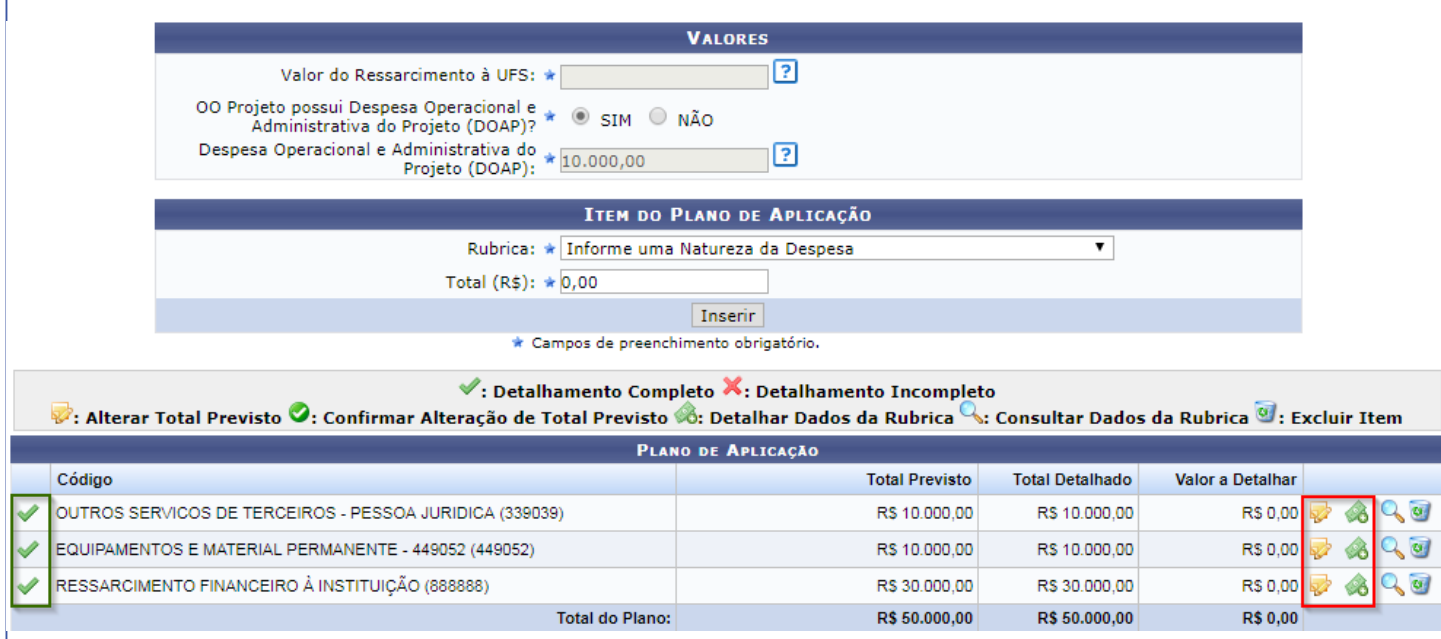

**Obs**: o ícone destacado que está na cor verde significa que o detalhamento da rubrica está completo. Caso não esteja, o ícone do 'X' vermelho estaria presente.

**Obs**: Algumas rubricas não precisam ser detalhadas.

Para alterar o valor total previsto para a rubrica clique no ícone amarelo destacado acima. E o campo referente a total previsto estará aberto para edição.

Para informar o valor detalhado da rubrica clique no ícone verde, também destacado na imagem acima. A seguinte página será aberta (página vária entre cada rubrica):

# **6 – PLANO DE APLICAÇÃO**

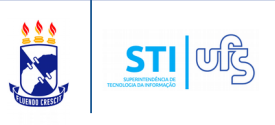

#### Descrição da Despesa

Abaixo pode ser detalhado o ressarcimento financeiro que a instituição terá com o projeto.

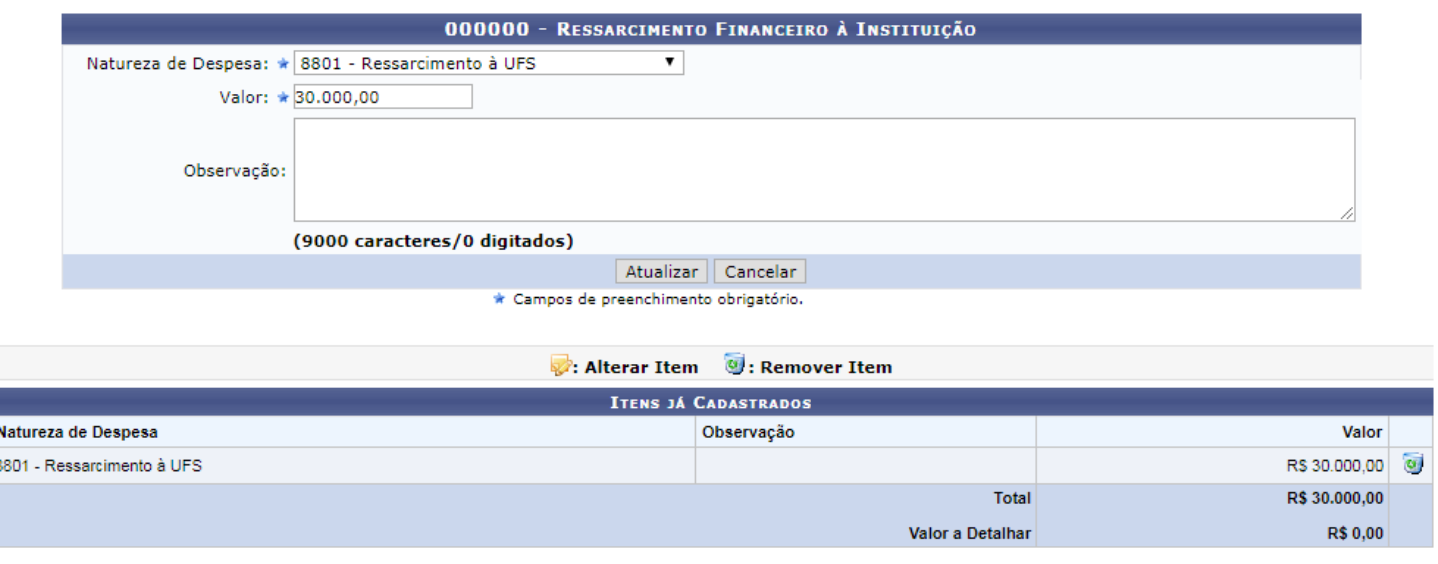

Selecionar Outra Rubrica

Insira o valor e clique em atualizar. Para voltar a tela anterior clique em '**Selecionar Outra Rubrica**'.

Após inserir os valores das rubricas, se certificando que o total previsto e total detalhado se coincidam,você poderá dar sequência ao cadastro do projeto. Clique em Gravar/Continuar.

Na sequência terá que ser cadastrado o **cronograma de desembolso!**

O Passo 7 (Cronograma de Desembolso) estará disponível quando a natureza for financeira, independente da forma de captação de recurso.

### **7 – CRONOGRAMA DE DESEMBOLSO**

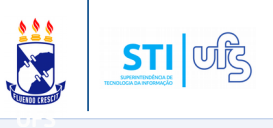

PORTAL ADMINISTRATIVO > CADASTRO DO PROJETO > PASSO 7/9

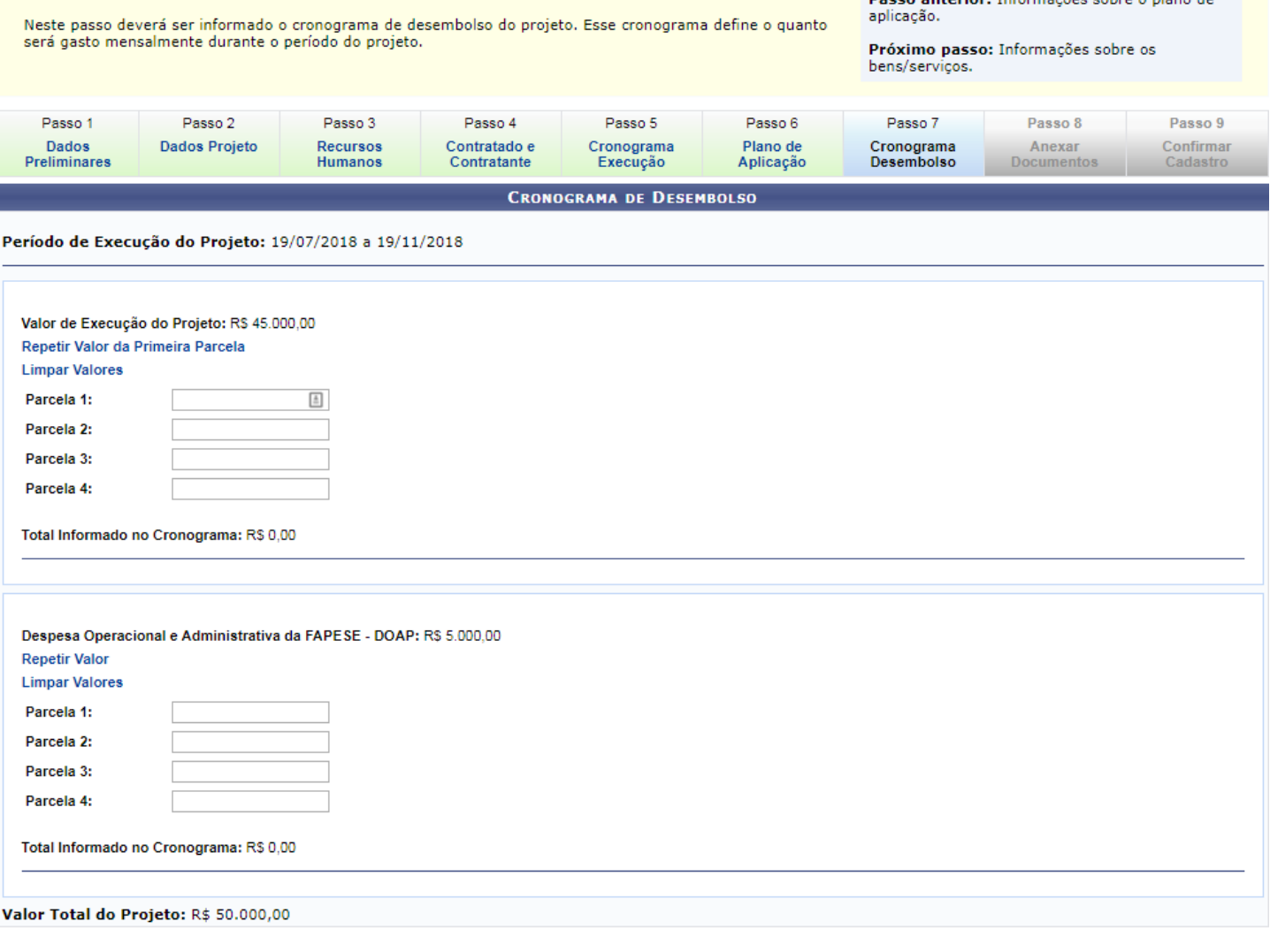

<< Voltar | Cancelar | Gravar e Continuar >>

#### **Observações:**

- Os valores que serão atribuídos a cada parcela para a execução do projeto não precisam ser iguais.
- A soma dos valores das parcelas deve ser igual ao "Valor de Execução do Projeto". Lembrando que o número de parcelas foi informado no passo 2 - Dados do projeto.

Neste passo deverá ser informado o cronograma de desembolso do projeto. Esse cronograma define o quanto será gasto mensalmente durante o período do projeto. Insira o valor correspondente de cada mês nas parcelas.

# **7 – CRONOGRAMA DE DESEMBOLSO**

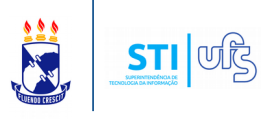

Ainda nesta tela, informe os valores das parcelas da DOAP, cujo o valor foi informado no passo 6 e corresponde ao valor da rubrica 'Outros Serviços de Pessoa Jurídica'.

Vale ressaltar que a soma da **execução do projeto** com o **valor da despesa** DOAP deve ser **IGUAL** ao valor **TOTAL** do projeto.

Após concluir, clique em **Gravar/Continuar**.

A próxima etapa será inserir os **documentos do projeto**.

# **8 – ANEXAR DOCUMENTOS DO PROCESSO**

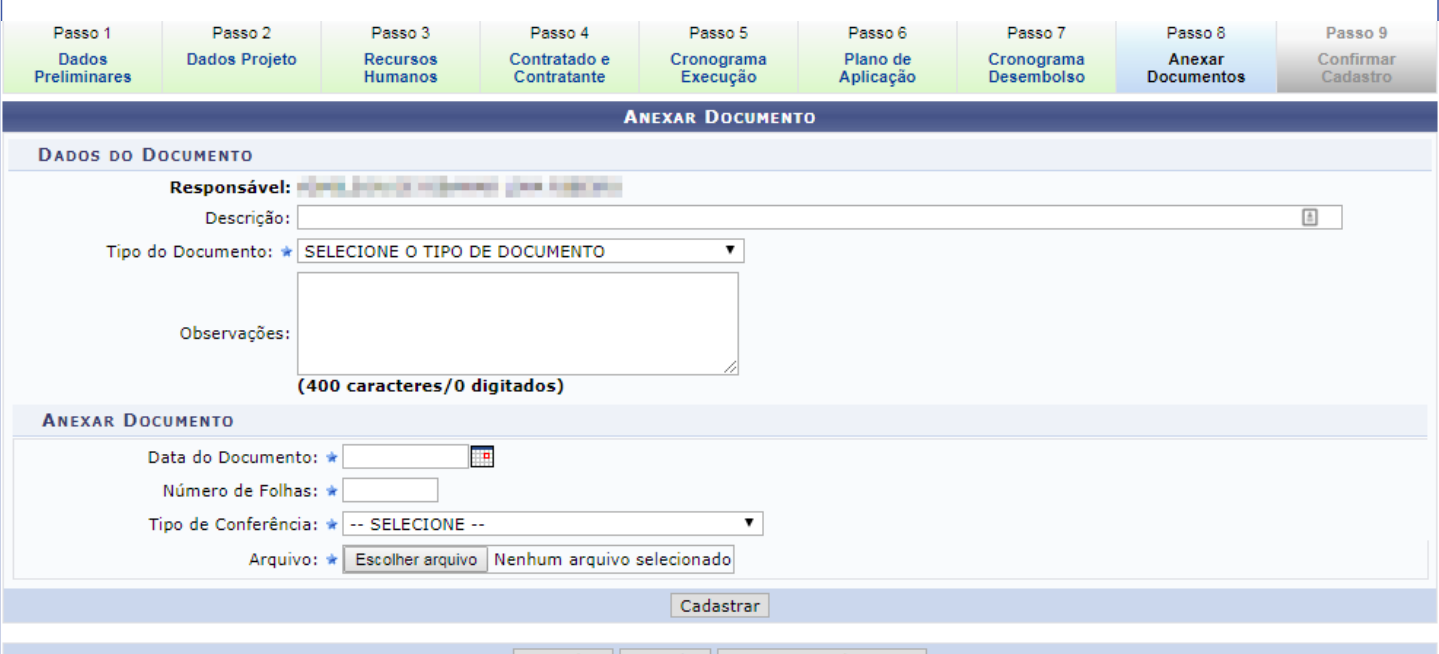

<< Voltar | Cancelar | Gravar e Continuar

Neste passo deverão ser inseridos todos os documentos referentes ao projeto que está sendo cadastrado. Os seguintes documentos são obrigatórios para todos os projetos: **Autorização de participação em projeto** , **Planilha de Custo** e **Memória de Calculo de Plano e Aplicação**.

Clicando em '**tipo de documento**' você poderá visualizar os documentos obrigatórios e opcionais que devem ser inseridos.

# **8 – ANEXAR DOCUMENTOS**

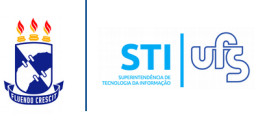

Selecione o documento e se necessário adicione observações.

No que diz respeito ao documento selecionado informe as seguintes informações: a **data do documento** (refente a data de expedição emissão do documento anexado), **o número de folhas** e seu **tipo de conferência** (se o documento é o original ou uma cópia).

Por fim, escolha o arquivo e insira o documento. Faça o mesmo com todos documentos requisitados. Após ter adicionado todos arquivos, clique em **Gravar e Continuar.**

Pronto, finalizado todo o processo, no **passo 9** você deverá verificar os dados cadastrados durante o fluxo, e confirmar o cadastro do projeto.

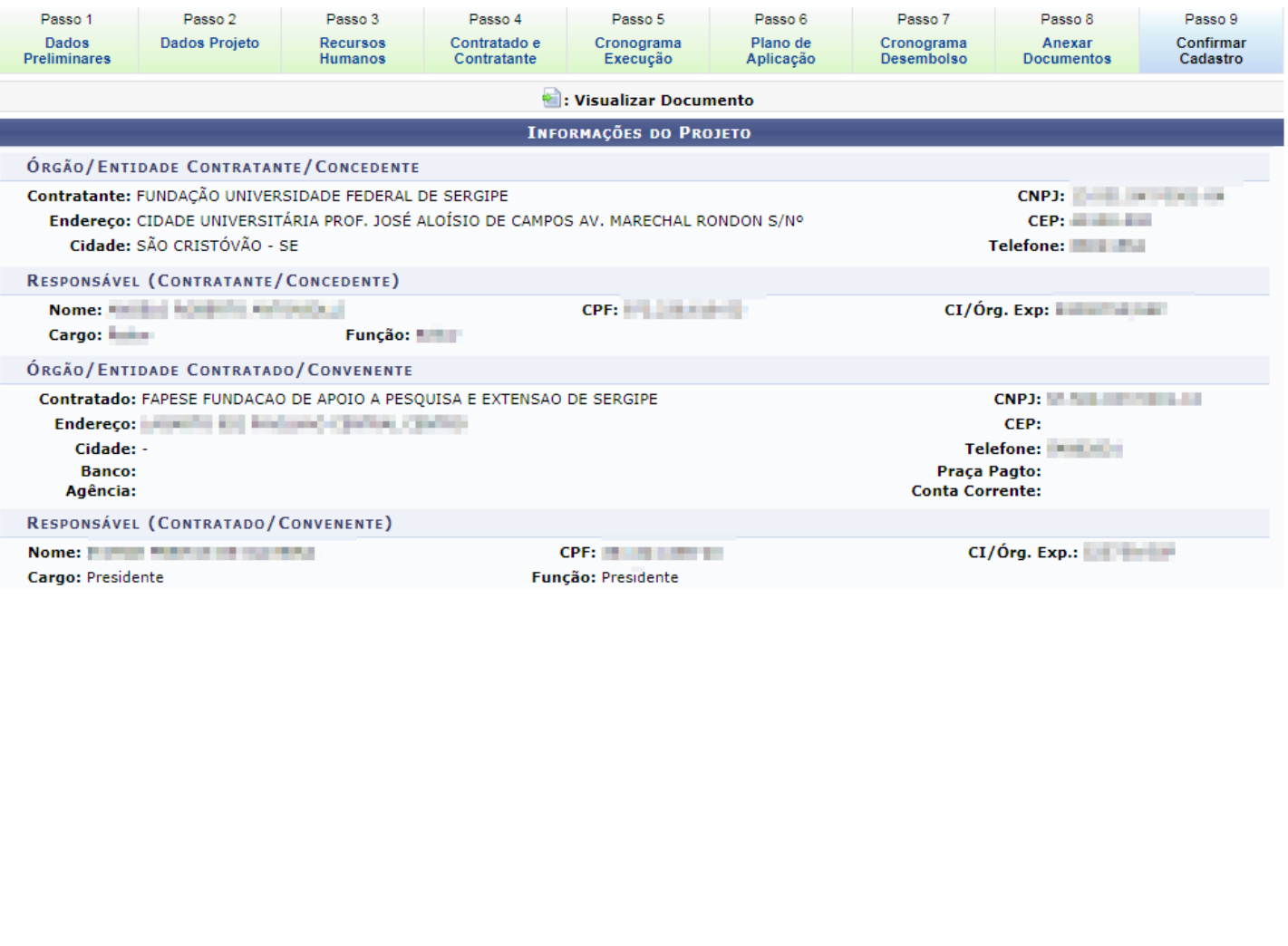

# **9 – CONFIRMAR CADASTRO**

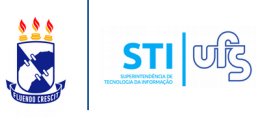

Clique em continuar ao final da página.

Assinale que leu e que declara estar de acordo com as declarações citadas. Ao final confirme sua senha e clique em enviar. Ao finalizar o cadastro, a mensagem de sucesso na operação será apresentada.

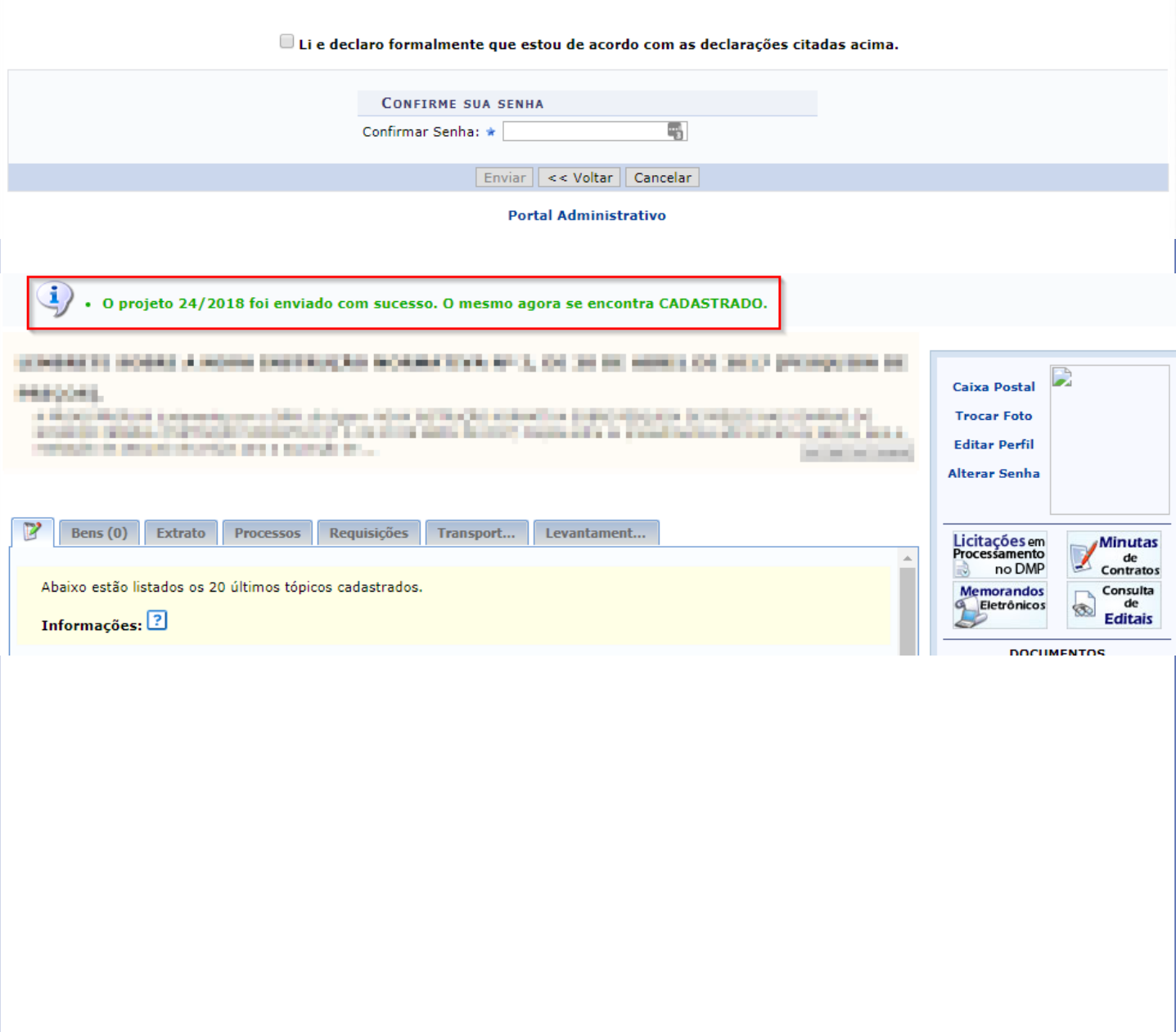